# 中國期刊網簡介

#### 李季樺

一、簡介

中國期刊網 (China Journal Net,簡稱 CJN) 內容包含理工 A (數理科學)、 理 工 B (化學、化工、能源與材料)、理工 C (工業技術)、農業、醫藥衛生、文史哲、 政治經濟法律、教育與社會科學綜合、電子與資訊科學等九大類。收錄5,300種核心 專業全文期刊,6,000 餘種書目資料。1994年至今共收錄全文700餘萬篇、題錄(書目 資料)共 1,500萬筆,是現今全球最豐富齊全的中文期刊線上資料庫。

目前本館可查詢1994年以後所有專輯之「題錄」(即書目資料),以及1994-2005 年「文史哲專輯」之摘要與全文。

# 二、收錄內容

中國期刊網依收錄學科領域分為九大專輯,並細分 126 個主題 。

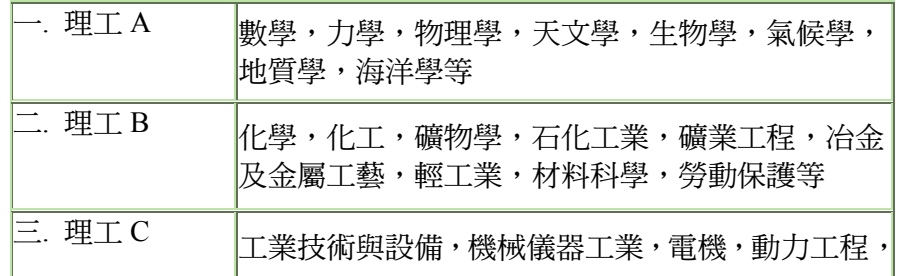

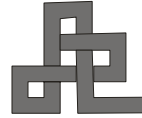

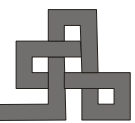

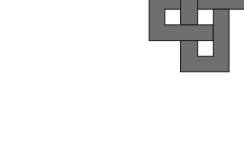

 $\Box$ 

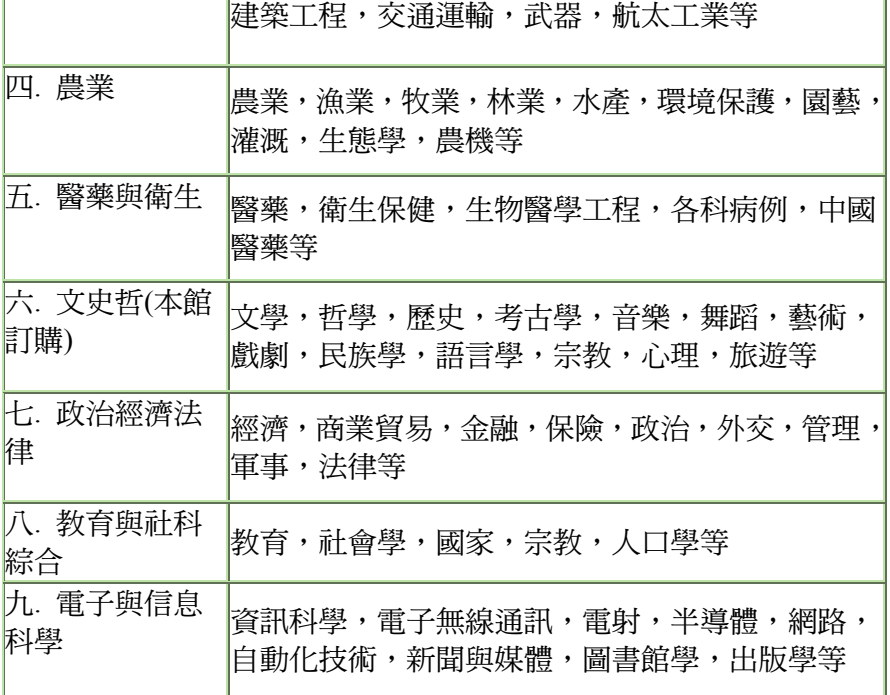

# 三、特色

- 1. 全文原貌顯示,但並非一般電子期刊全文資料庫常用之 PDF 影像檔,可摘錄任 一文字段落至文書處理軟體,並可供列印、下載。
- 2. 全面繁體中文化:檢索介面均以繁體中文顯示並以繁體中文檢索
- 3. 文章排序功能更彈性的年代範圍限制
- 4. 文章選取與線上說明檔
- 5. 同一刊期文章之全文連結
- 6. 可跨不同專輯檢索
- 7. 多重檢索方式,提供有進階需求的使用者自由選用
- 8. 檢索結果列表下載、列印、與儲存

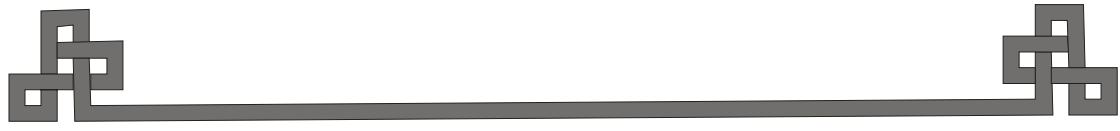

**- 16 -**

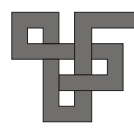

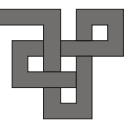

# 四、如何進入資料庫

由本館首頁(http://www.scu.edu.tw/library)依序點選「資料庫檢索」→點選「中 正圖書館資料庫」 →點選綜合學科下的「期刊論文」→點選「中國期刊網 --文史 哲專輯(1994-2005)」web 版,即可使用。

# 五、資料庫查詢簡介

### **(**一**)**依查詢需要,選擇「全文資料庫」**(**可查文史哲輯**)**,或是「題錄資料庫」 **(**可查所有專輯**)**。

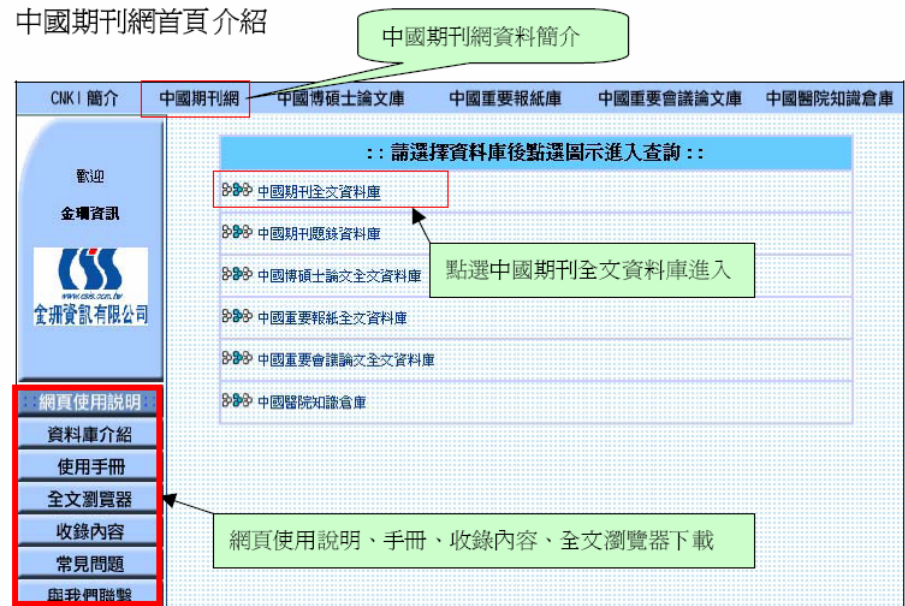

**(**二**)**中國期刊網全文資料庫檢索介紹

1.中國期刊全文資料庫首頁

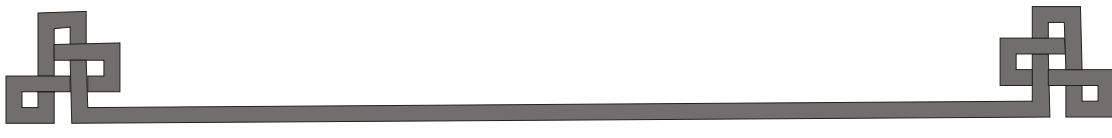

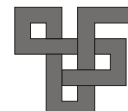

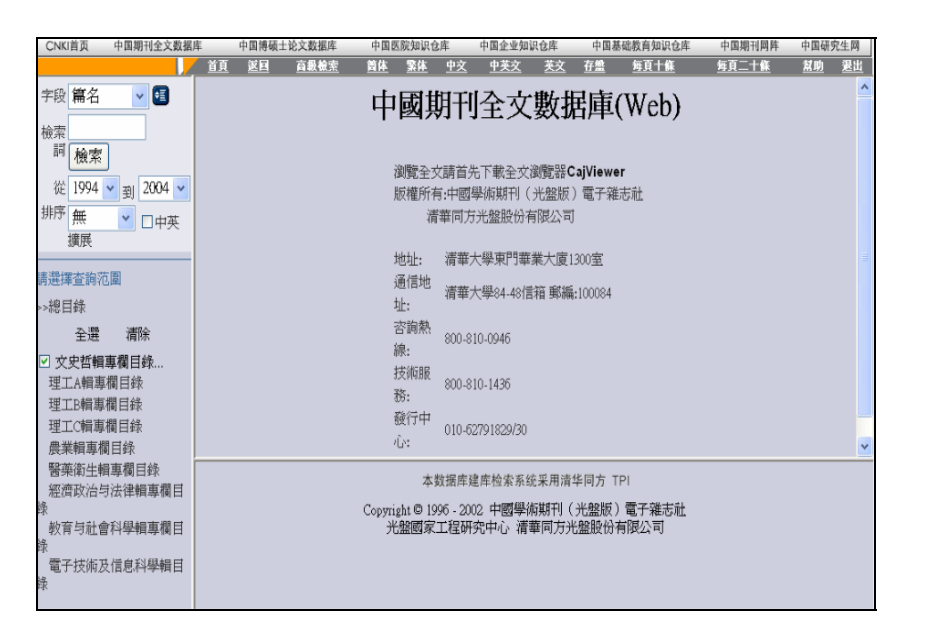

#### 2.查詢方式:

#### (1)初級檢索畫面

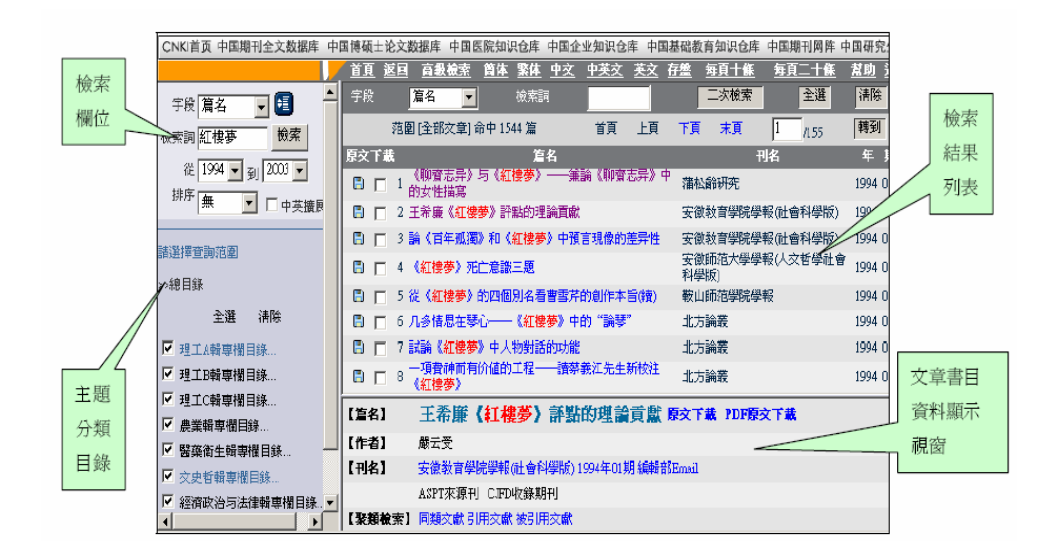

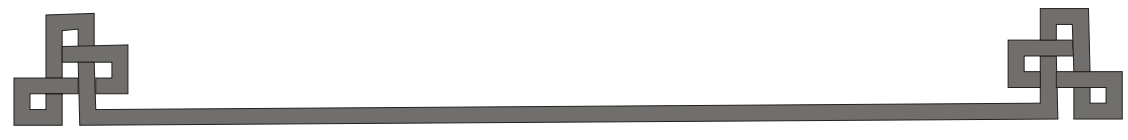

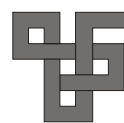

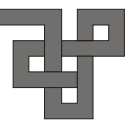

(1.1)檢索欄位

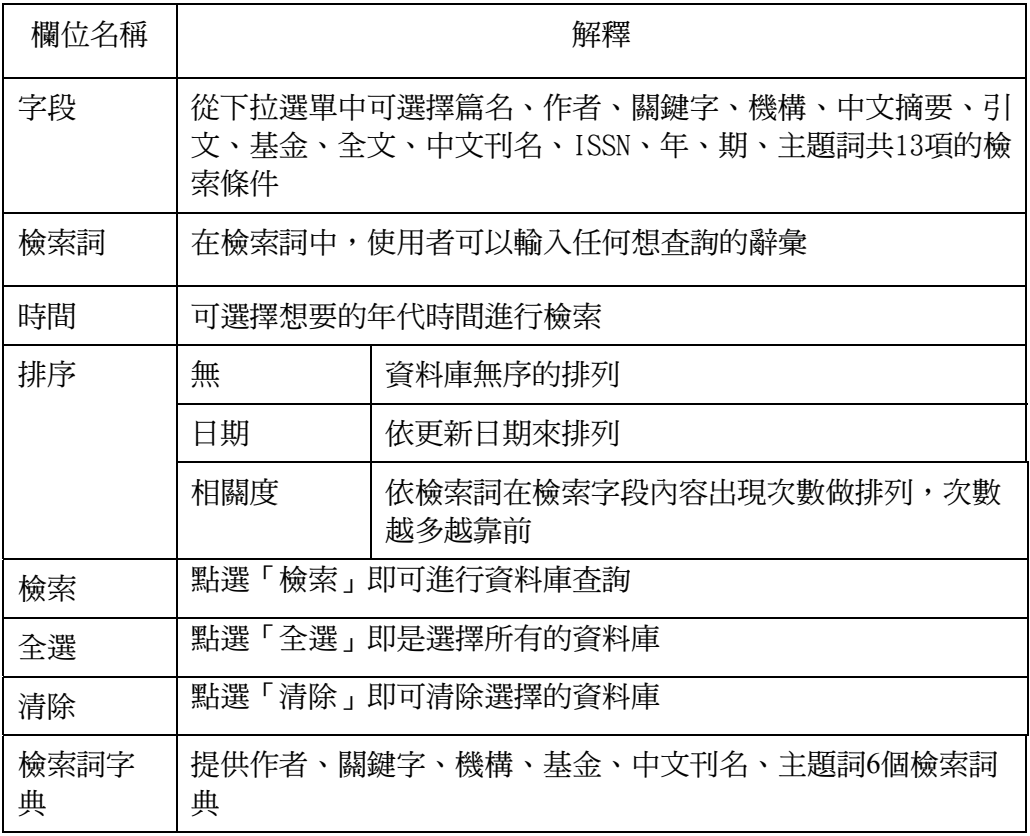

(1.2)檢索結果

- 檢索結果每頁顯示10 筆。
- 連結文章詳細目錄:點選文章篇名,該文章書目資料即會在下方的視 窗顯示出來。
- 選取文章儲存:勾選欲選擇的文章,點選存盤儲存。
- 下載或開啟全文資料:點選篇名前的 | 即可開啟或下載全文或PDF 原文下載。

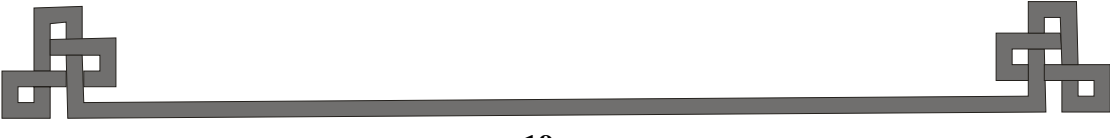

**- 19 -**

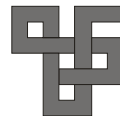

- 
- 跳頁:可直接點選上頁、下頁、首頁、末頁,或直接輸入頁數點選「轉 到」即可跳到使用者所輸入的頁數。
- 二次檢索:當檢索結果的筆數太多,則可利用「二次檢索」再進一步 限制檢索條件。

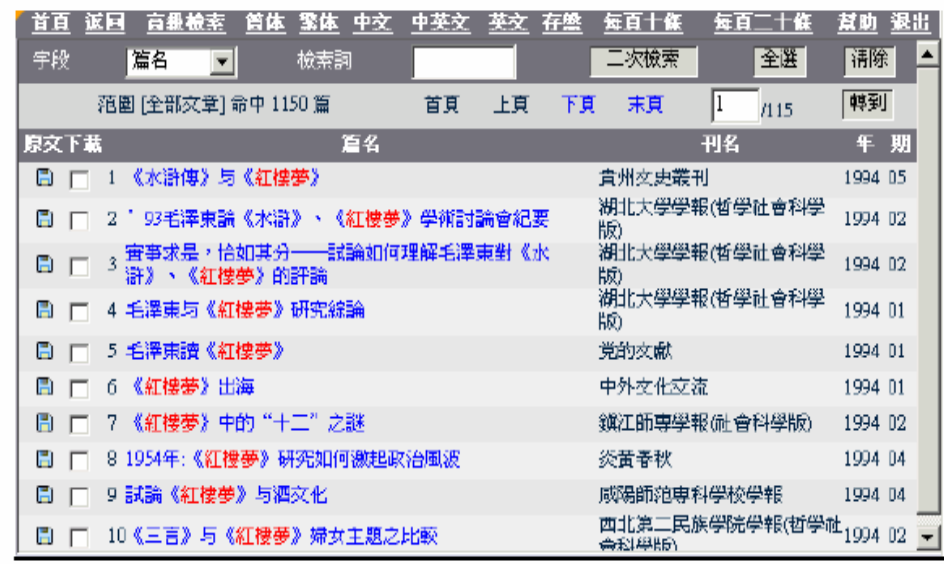

(1.3)文章書目資料顯示視窗

可查看選取資料的篇名、原文下載、PDF 原文下載、作者、刊名、聚類檢 索、摘要、光盤號。

- 開啟、下載全文 點選原文下載或PDF 原文下載,即可開啟或下載該篇文章的全文資 料。
- 瀏覽該期刊的其他文章 點選刊名的連結,即可查看該期刊各期文章列表。或直接點選刊期連 結,瀏覽當期的其他期刊文章列表。此外,還可以給編輯部發E-mail。
- 聚類檢索 檢索與本篇文章具有相同分類號的文章。

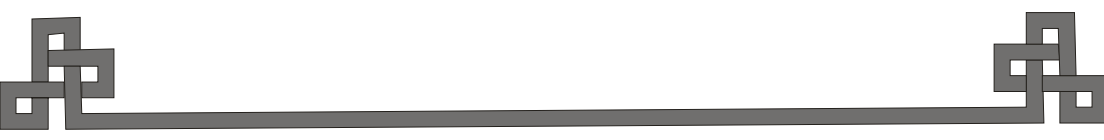

**- 20 -**

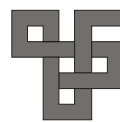

- 引用文獻 連接到該篇文章的引用文獻。
- 被引用文獻 連接到引用該篇文章的文獻。

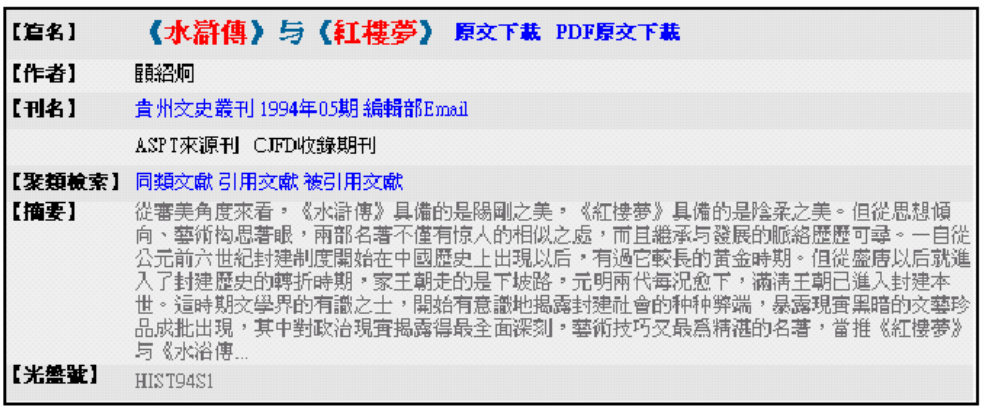

#### (2)高級檢索畫面

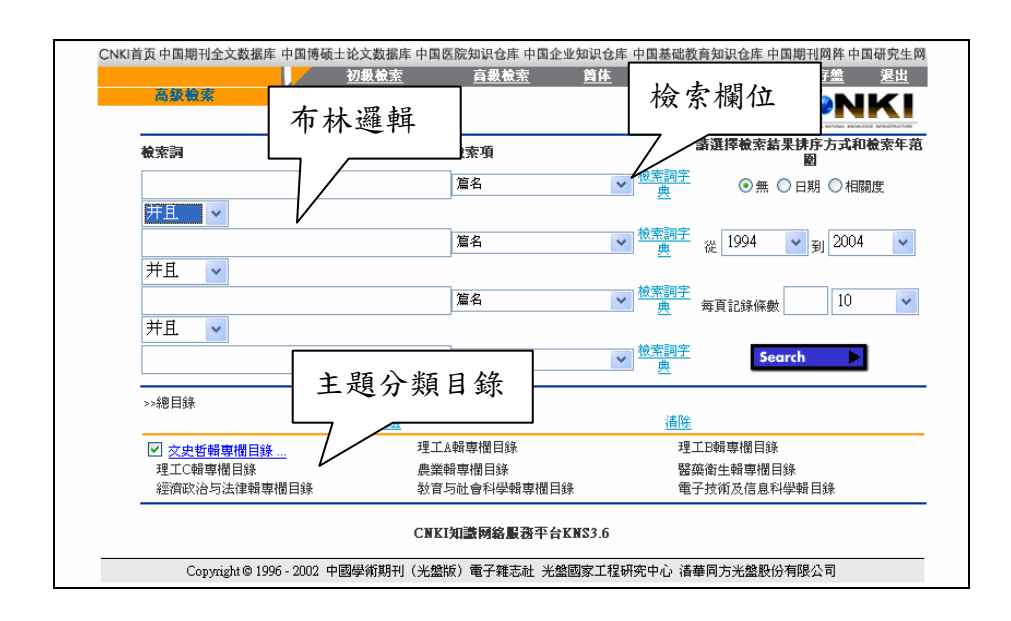

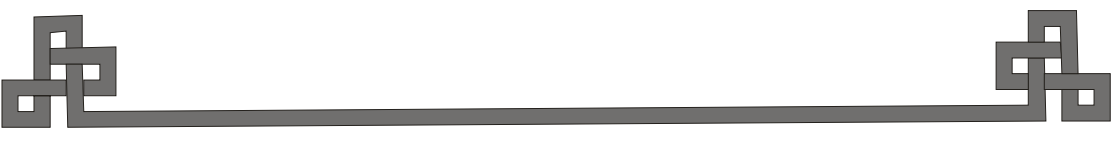

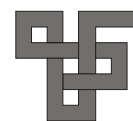

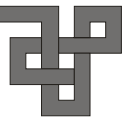

(2.1)檢索欄位

從下拉選單中可選擇篇名、作者、關鍵字、機構、中文摘要、引文、基金、 全文、中文刊名、ISSN、年、期、主題詞共13 項的檢索條件。之後輸入欲 檢索的條件,以及選定檢索結果排列方式和檢索年代範圍。

(2.2)檢索結果與文章書目資料(其功能參照初級檢索)

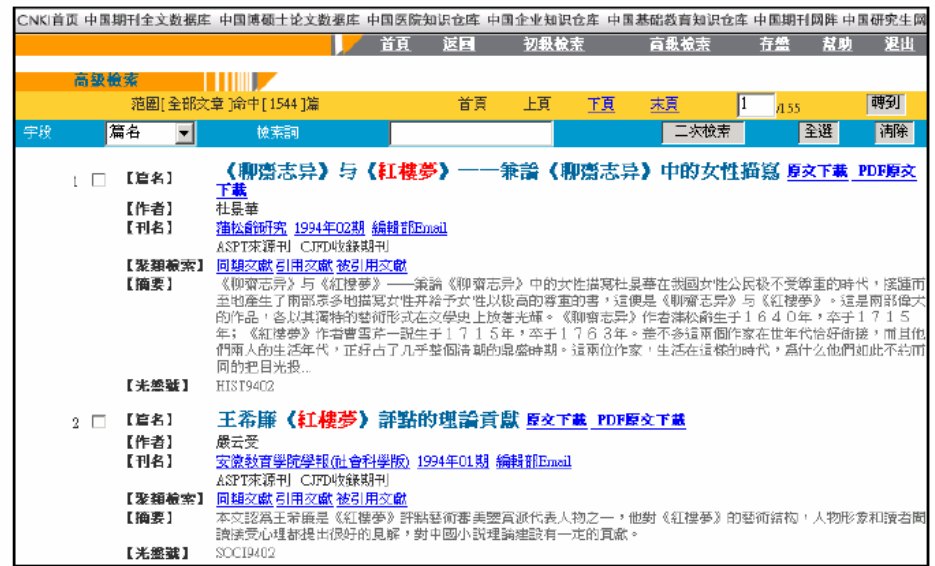

3.文件下載與儲存

- 在初級檢索中,直接點選 開啟、下載該篇文章全文。
- 在書目資料中點選原文下載或PDF 原文下載,即可開啟、下載全文。
- 列印全文,請利用全文瀏覽器中或Acrobat 的列印功能。
- 儲存檢索結果:勾選欲儲存的文章,並點選「存盤」;即可用瀏覽器「列 印」或「另存新檔」的方式印出或儲存檢索結果。

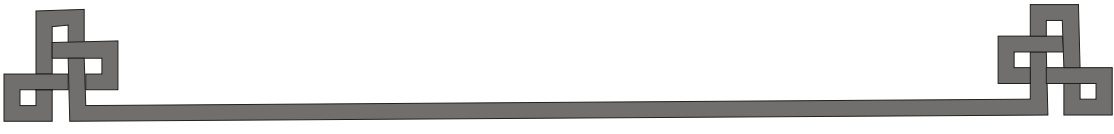

**- 22 -**

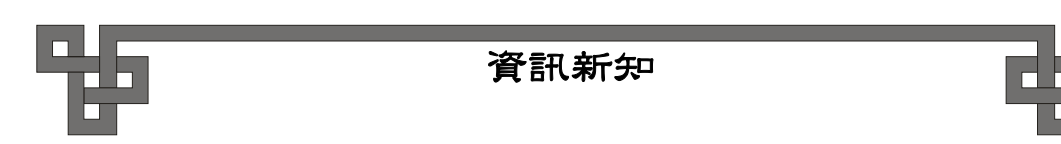

4.全文顯示與輸出:

- 在瀏覽資料庫全文前,請務必在該系統首頁下載並安裝中國期刊網專屬全 文瀏覽器CajViewer 和簡體字型檔案或Acrobat全文瀏覽器和簡體中文包。
- 全文之輸出(以 CajViewer 開啟全文) (1)顯示全文後,若要列印,請點選該瀏覽器之「文件」→「打印」。 (2)若要摘錄任一文字段落至文書處理軟體。依次點選「選擇」→先點選 該段落第一字→再點選該段落最後一字→「複製(复制)」→至 WORD「貼 上」即可。

5.檢索注意事項

- 習慣使用關鍵詞尋找資料,必須注意的是,中國期刊網內所定義的關鍵 詞,是作者給予文章的關鍵詞,類似主題詞,若作者沒有給文章關鍵詞 時,在資料庫中關鍵詞欄位中為空白,則該篇文章不會被找到。因此建 議使用者,多利用二次檢索,或高級檢索,配合摘要、篇名、全文、作 者等欄位,利用篩選的方式,以漸進式的找到所需資料。
- 另外,在開啟全文前,請先確認全文瀏覽器已經下載,並確實安裝完成。

#### **(**三**)**中國期刊網題錄資料庫檢索介紹

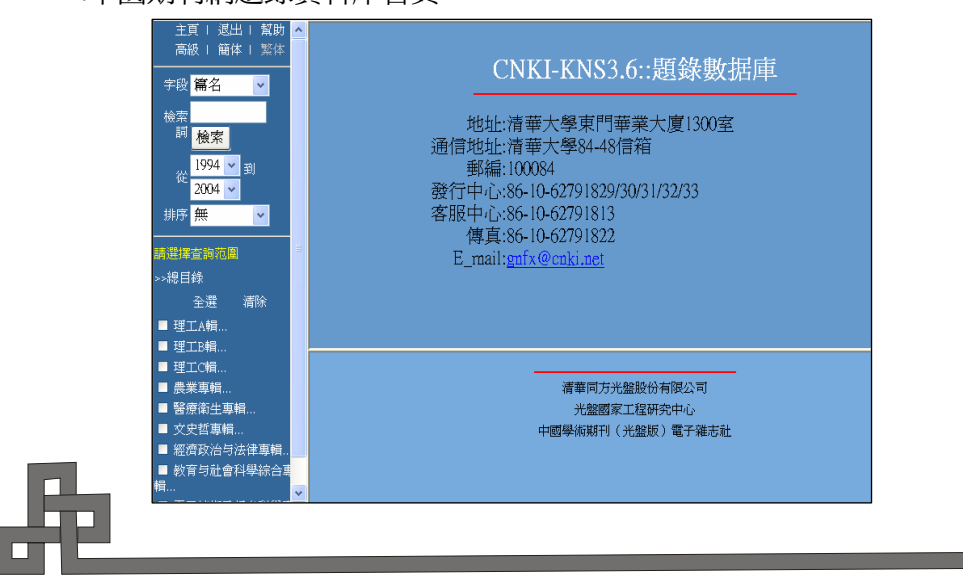

1.中國期刊網題錄資料庫首頁

**- 23 -**

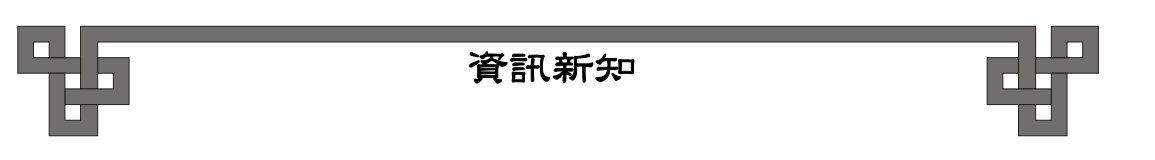

#### 2.初級檢索

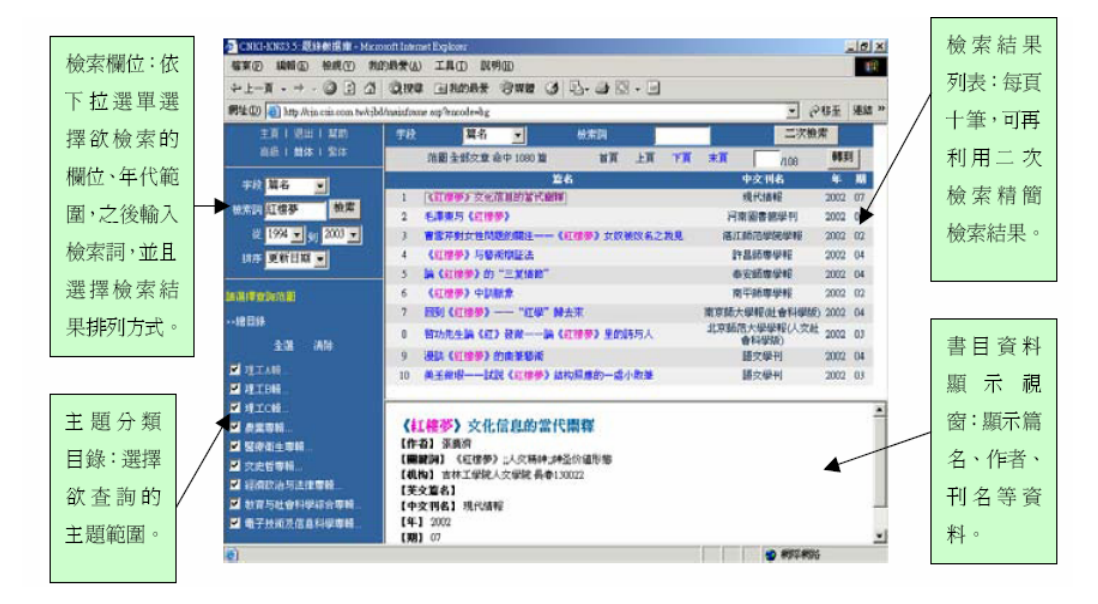

#### 3.高級檢索

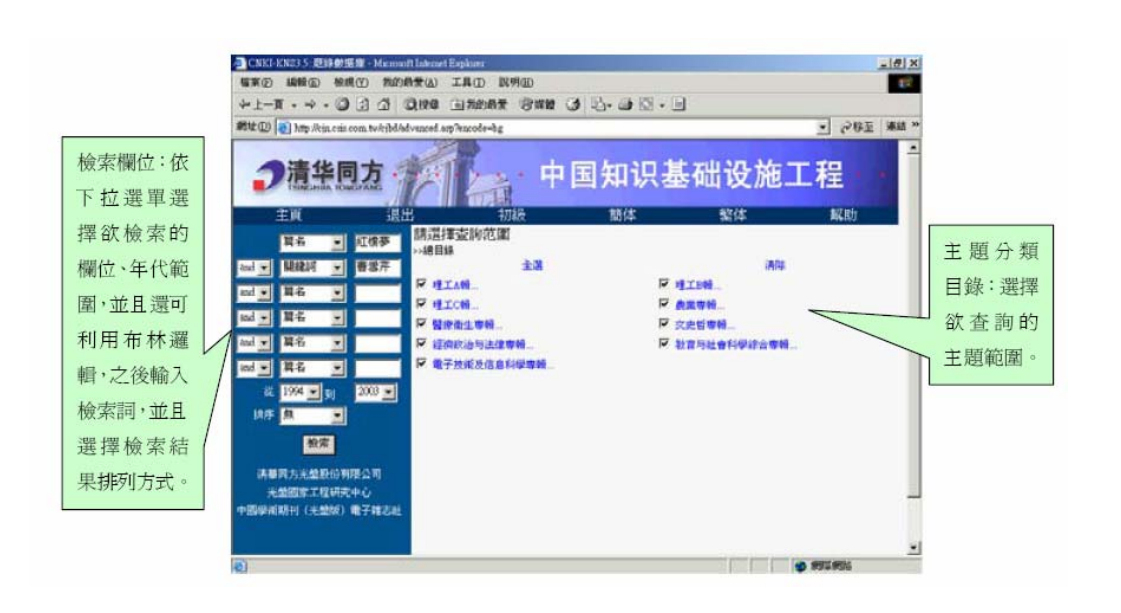

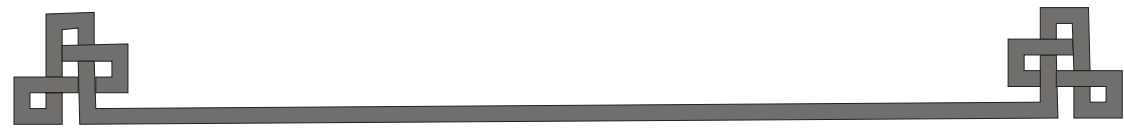

**- 24 -**

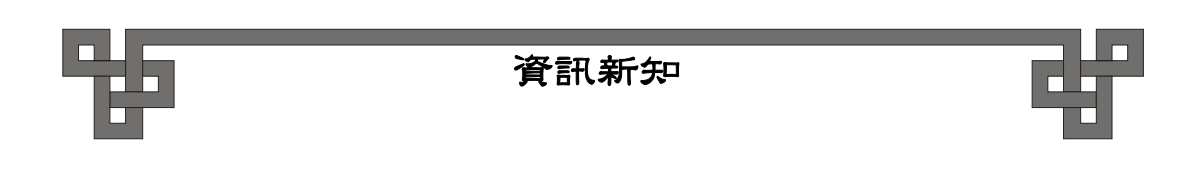

4.高級檢索檢索結果與書目資料

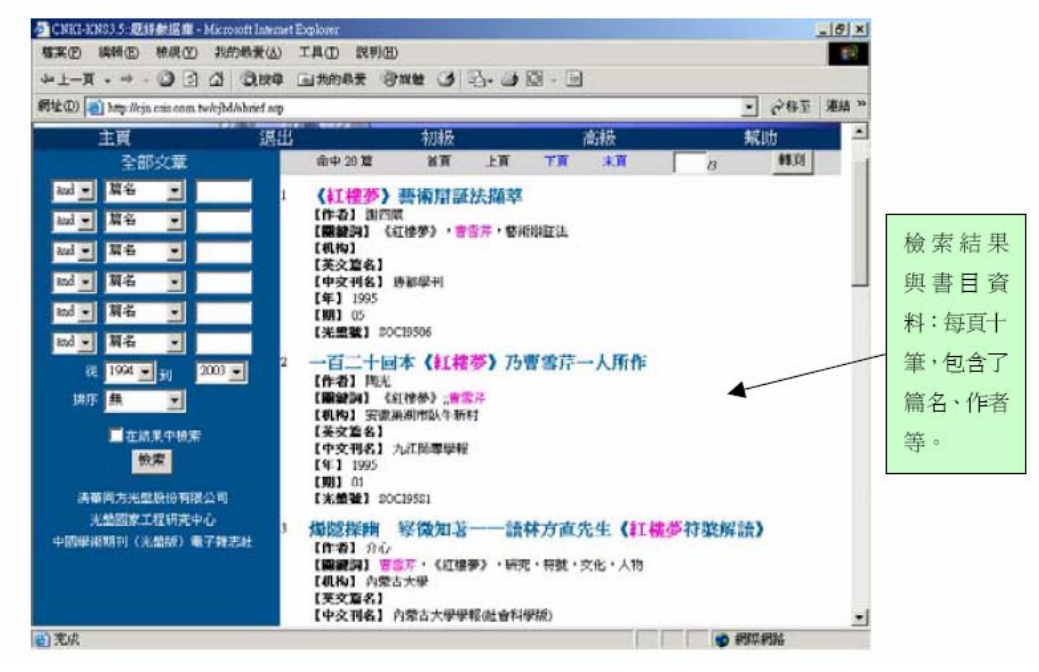

如有任何問題與建議,歡迎隨時與參考組聯絡, 請電洽:**02-28819471** 分機 **5151-5156** 

# 參考書目:

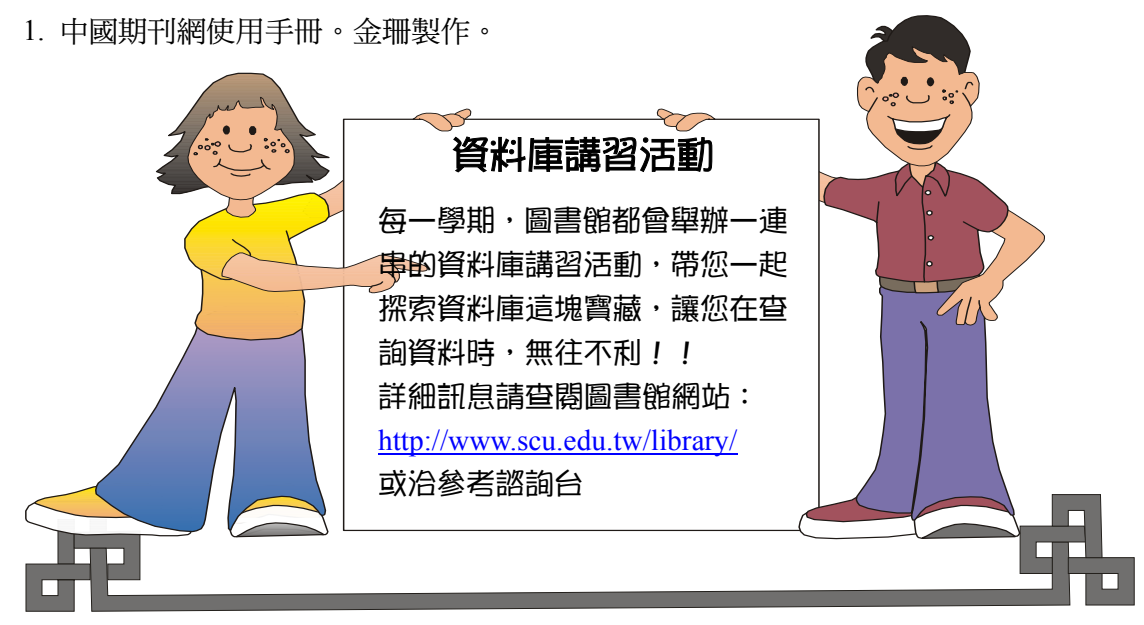